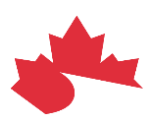

## **How to Find and Verify Tests in Gazelle**

**March 2022**

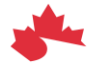

Canada Health Infoway Inforoute Santé du Canada

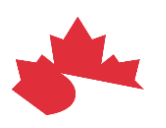

From<https://pancanadianio.ca/gazelle/home.seam>, complete the following steps:

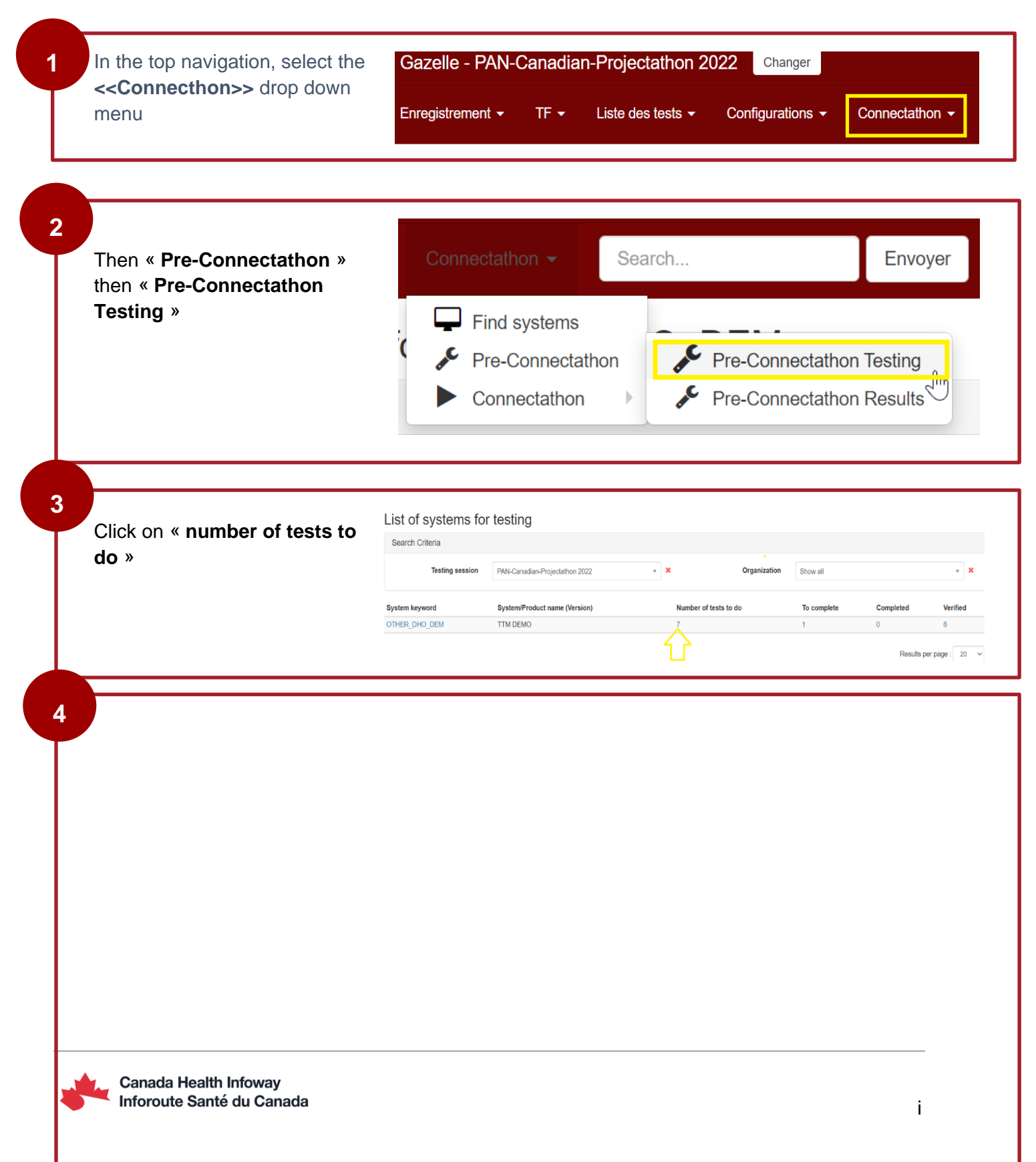

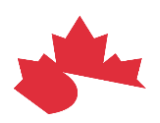

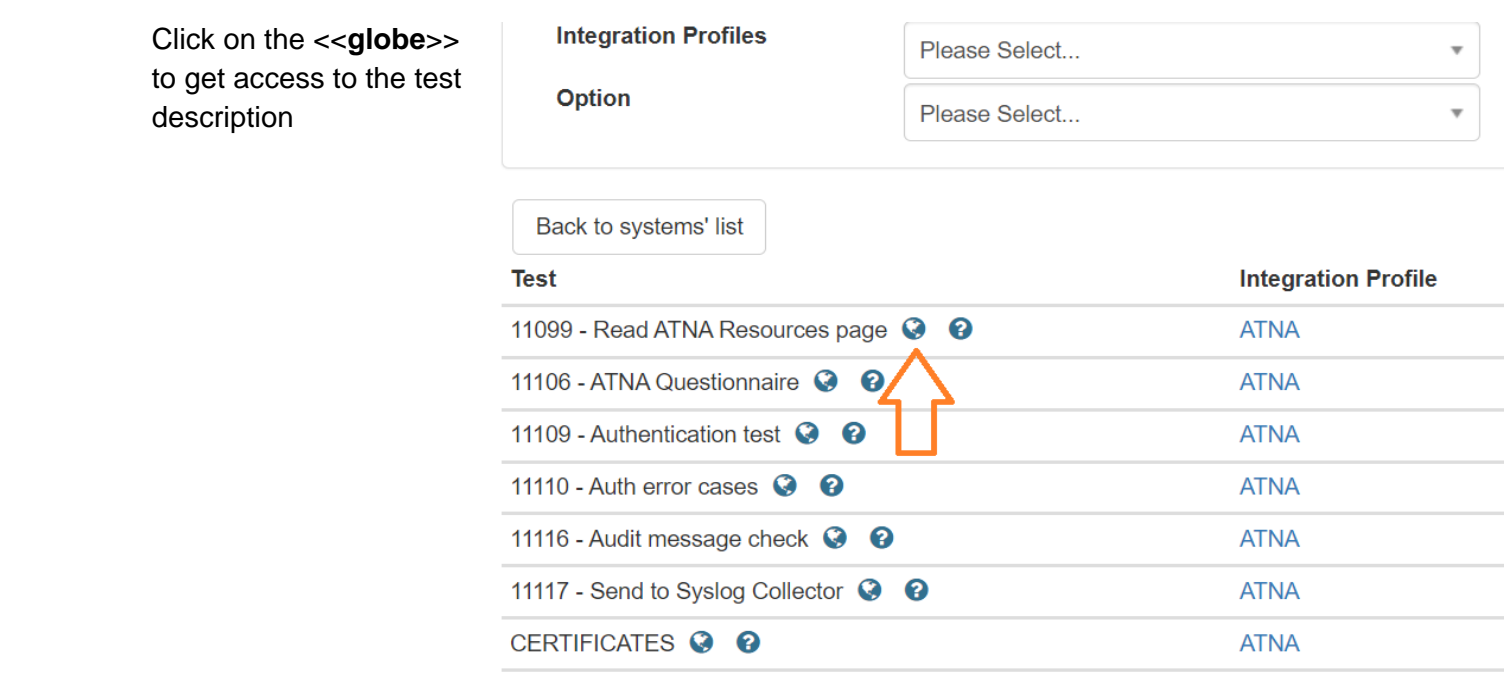

**5**

After performing the test, you will need to change your status to "**Verified by Vendor**"**\***. To do so, navigate to the column labelled "**ACTION**", then click on <<**Return Log File**>>. Your status will reflect the default setting "Running". Change the status to **"Verified by Vendor**"

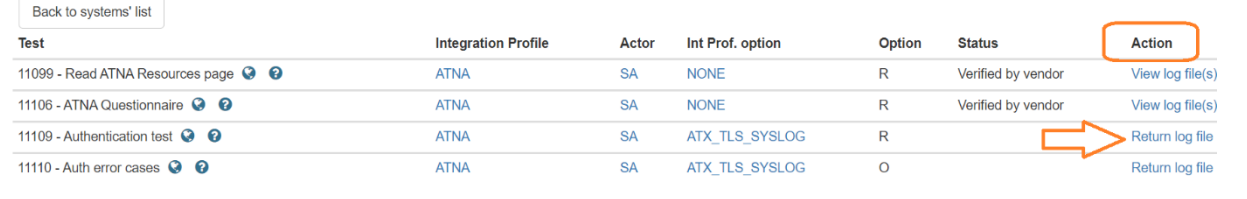

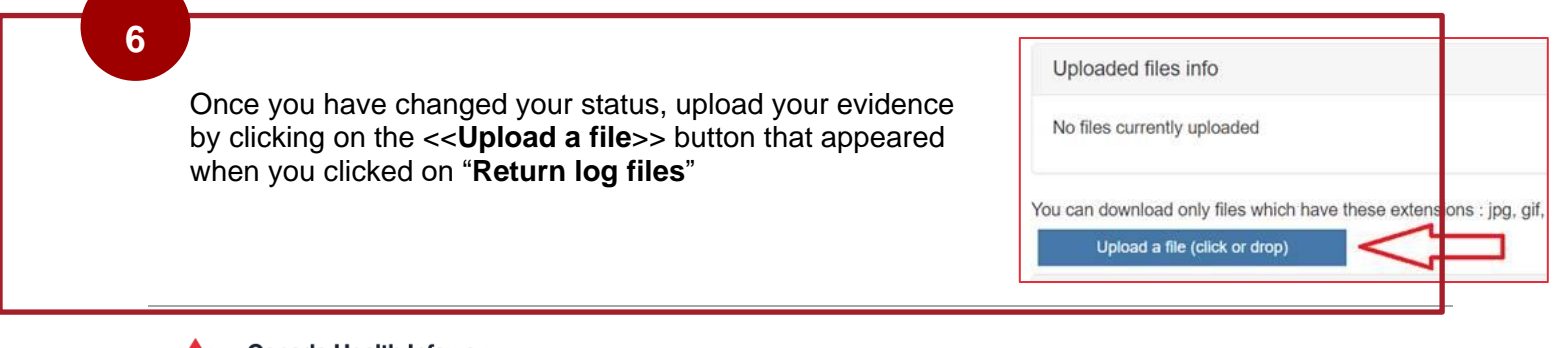

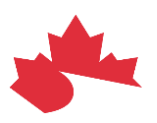

- **\*** If the test is not successful, you will see an error message in one of the following, depending on the profile you are testing:
	- your system, or
	- Gazelle tool, or the
	- CA:FeX tool

Once the issue has been resolved, you will need to re-run the same test.

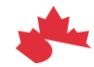